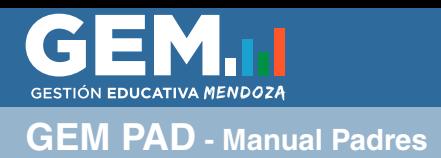

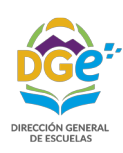

## **GUÍA PARA PADRES**

## Crear usuario en GEM PAD

- 1 Acceder a un navegador de Internet (preferentemente Google Chrome)
- 2 Ingresar a http://www.mendoza.edu.ar/gempad
- 3 Hacer clic en **¿Usuario nuevo? Padres, Cliquea aquí**
- 4 Completar los siguientes datos:
	- DNI padre, madre o tutor (sin puntos)
	- DNI alumno (sin puntos)
	- Número de escuela (sin quiones). En caso de no saber cuál es el número de la escuela de su hijo/a podrá acceder al listado de escuelas desde **F** Lista Escuelas.
- 5 Luego hacer clic en **Verificar**. 2

1

En caso de que alguno de los datos ingresados indique error (recuadro rojo), comuníquese con la escuela de su hijo/a con el fin de revisar en el GEM los datos de los padres y del alumno para que la Escuela haga las correcciones pertinentes. El error puede ser originado por equivocación u omisión en la carga de los datos de los padres o adultos responsables del alumno. Una vez realizadas las correciones por parte de la escuela vuelva a realizar el proceso.

3 **6 · ■** Si ya posee una cuenta en GEM deberá presionar **Continuar**, esto le asignara el Rol PAD. De no poseer cuenta deberá completar su CUIL, correo electrónico y presionar **Crear usuario.**

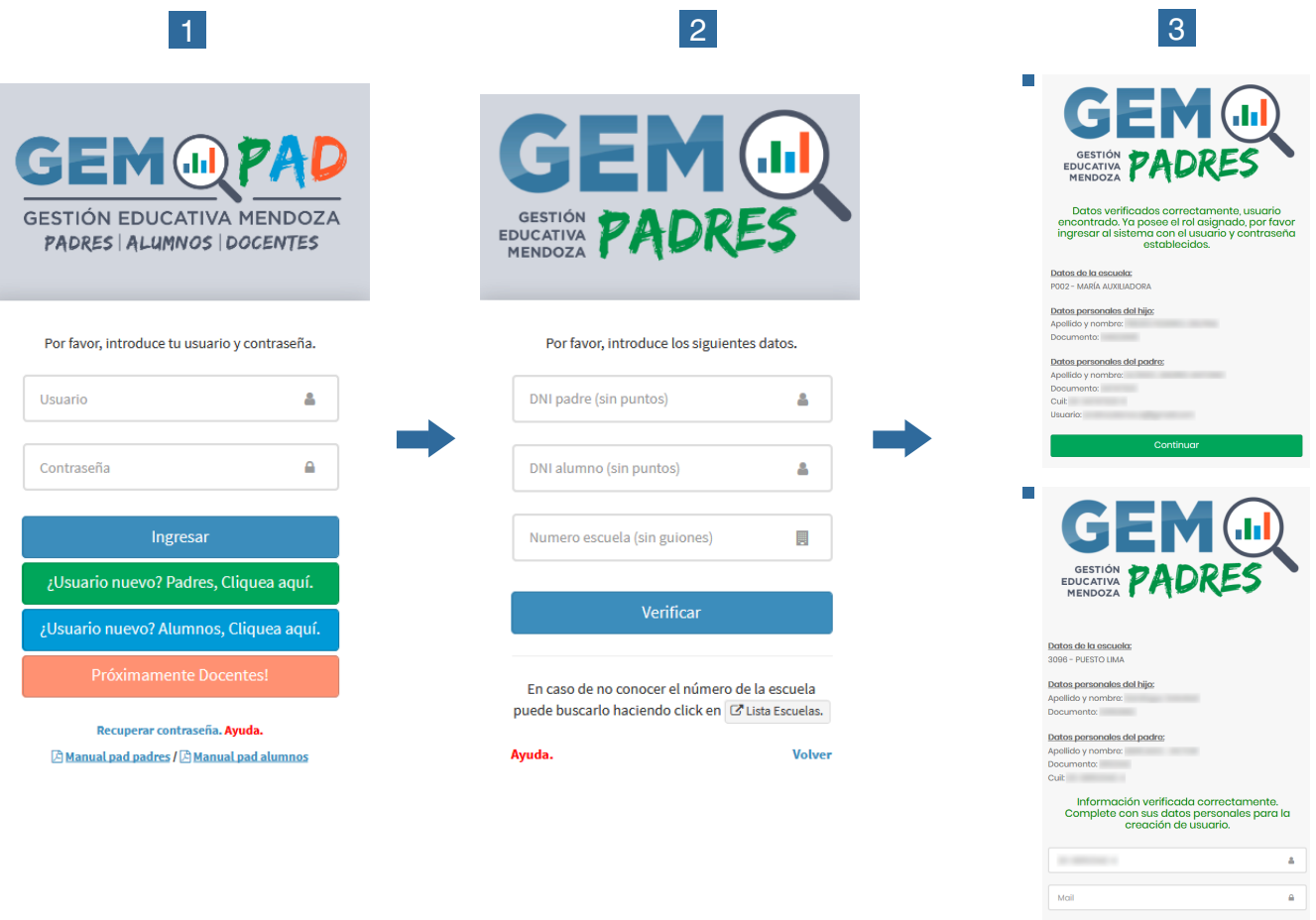

He leído y acepto los términes y condicio

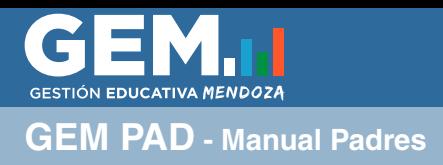

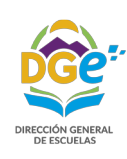

7 - Para terminar el registro el sistema le envía un mail con un botón de confirmación, debe ingresar a su correo eletrónico y activar la cuenta haciendo click en el botón Activar. Si no encuentra el correo enviado en la bandeja de entrada principal, revise el Correo no deseado o Spam.

8 - Una vez realizado esto ya puede ingresar al sistema a través de www.mendoza.edu.ar/gempad con el usuario y contraseña provisto en el mail que recibió.

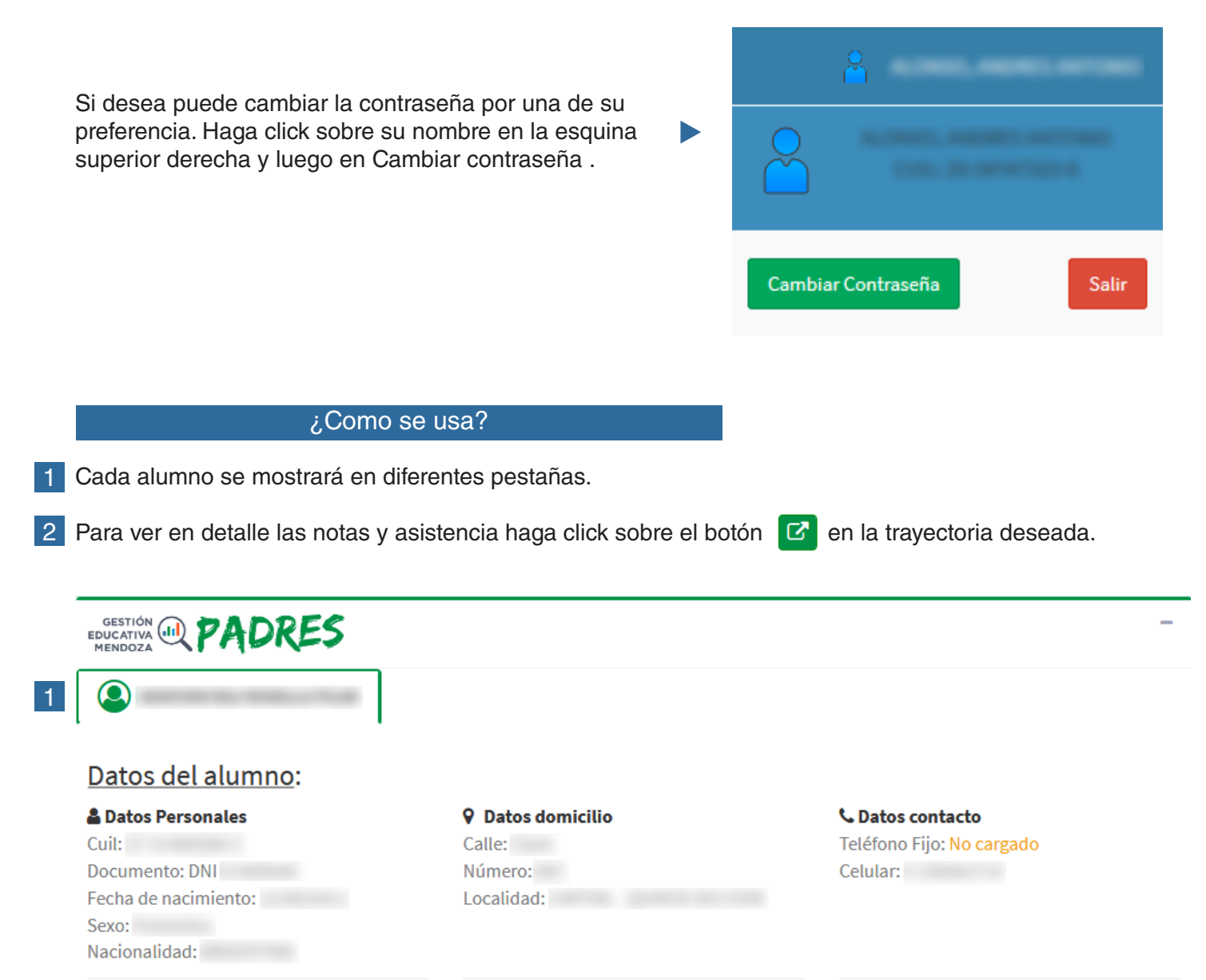

## Trayectoria del alumno:

 $\mathcal{P}$ 

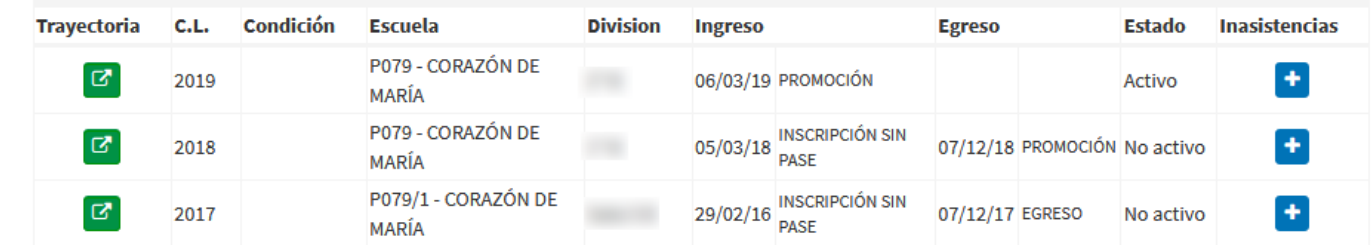